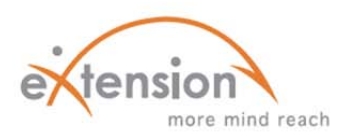

## **INCORPORATING VIDEO FILES**

*INTO YOUR ONLINE MOODLE COURSES*

A **video** can be a valuable content delivery tool in your Moodle courses. It appeals to a variety of learning styles and provides a way to enhance the content by using external examples or resources, with permission from the creator. Below, you'll find information on using links and Kaltura.

You might consider using videos if:

- $\checkmark$  You need to demonstrate a process, or teach a "how to" lesson
- $\checkmark$  A module would benefit from an observable resource
- $\checkmark$  A discussion or interview is part of the content
- $\checkmark$  You allow students to catch up on lessons they missed

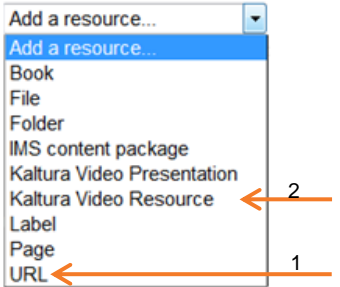

A common problem with a video is that the student doesn't have the correct plug-ins to play the file. This is typically an easy problem to solve, but consider the target audience's level of comfort with and access to technology.

## **HOW TO LINK TO A VIDEO:**

Follow these directions when linking to a video on an external source, such as YouTube.

- 1) After you *Turn Editing On*, find the section you want to add a video to.
- 2) Locate the *Add a resource* drop down menu and select *URL*.
- 3) Complete the *Name* and *Resource* fields if you would like them to be displayed.
- 4) There are two ways to link the video:
	- A. In a new window, open up the webpage containing the video you want to use and copy the link. Return to your Moodle course and paste the link into the *External URL* field.
	- B. *Choose a Link* will take you to the File Picker which will allow you to choose a link from other Moodle sources.

Remember, some organizations or systems ban certain video sharing sites. Ensure this is not the case so your students will have access to the video.

## **USING KALTURA:**

Moodle uses Kaltura as a platform for media management. It is a helpful resource for creating videos to use in your courses. Follow these steps:

- 1) *Turn Editing On*, locate the *Add a resource* drop down menu in the desired section, and choose *Kaltura Video Resource*.
- 2) Enter the *Name* and *Description* of the video content.
- 3) Select *Add Video* to launch the uploader widget and follow the steps it will provide you with.
- 4) Once the video is added, click on *Player Properties* to choose a player.
- 5) *Preview, Replace, or Save and display* as desired.

See #1 on image above.

If you do not want a *Description* to appear, uncheck the box titled *Display URL Name* or *Display URL Description* in the section called *Options*.

See #2 on image above.

You can't preview the video until transcoding and conversion are complete. This can take several minutes depending on the length.